## **CARE4 MODULE NAME: Diagrams in Documentation**

Note: Diagrams in documentation SHOULD only be used in the Emergency Department. These diagrams are only available as a pilot – their use will be evaluated in other areas after go-live.

• When in the ED Report, click Add Content.

| ED Report                                                                                           | Preview Rapid Entry Ready for Discharge | Save Sign |
|----------------------------------------------------------------------------------------------------|-----------------------------------------|-----------|
| Triage Ref ED NOTE Proc MDM Discharge Plan Sign Out                                                 |                                         |           |
| ✓ Triage Reference Add Content                                                                      |                                         | *         |
| ✓ Triage Reference                                                                                  |                                         |           |
| ED Widlevel Forvider:<br>ED Wurse:<br>Frimary Care Frovider:<br>Other Frovider: ZZTemplate,ERDoctor |                                         |           |
| V ED Note Add Content                                                                               |                                         |           |
| ✓ Assessment                                                                                        |                                         |           |
| Assessment                                                                                          |                                         |           |
|                                                                                                    |                                         |           |
| ✓ Problem Add                                                                                       |                                         |           |
| ✓ Reassessment                                                                                      |                                         |           |
| Reassessment #1                                                                                     |                                         |           |
|                                                                                                    |                                         |           |
| Reassessment #2                                                                                     |                                         |           |
|                                                                                                    |                                         |           |
| Reassessment #3                                                                                     |                                         |           |
|                                                                                                    |                                         |           |

• Search for **Exam** and select **Exam** in the drop down box.

| exar     | m                       |               |   |                                 |  |
|----------|-------------------------|---------------|---|---------------------------------|--|
| Y I      | Annual Exam             | HPI           | * |                                 |  |
| 5 1      | Biomechanical Exam      |               | _ |                                 |  |
| 2 I      | Diabetic Foot Exam      | Exam          |   | There are no eligible sections. |  |
| 2 1      | Exam                    | Exam          |   |                                 |  |
| 2 1      | Mini Mental Status Exam | Questionnaire |   |                                 |  |
| <u>}</u> | Objective Exam          |               |   |                                 |  |

• Select Apply.

| Add Section<br>Trainrv,Ed06_0826 37 F 26/08/1 | 1984 Allergy/Adv: Not Recorded |                        | Exit Apply    |
|-----------------------------------------------|--------------------------------|------------------------|---------------|
| Q Search Sections                             |                                | _                      |               |
| Favorites                                     |                                |                        |               |
| Туре                                          | •                              |                        |               |
| View Selected 1                               |                                |                        |               |
| CARE                                          |                                | Last updated: Sept 13, | 2021 <b>1</b> |

• Select the image that you wish to document on.

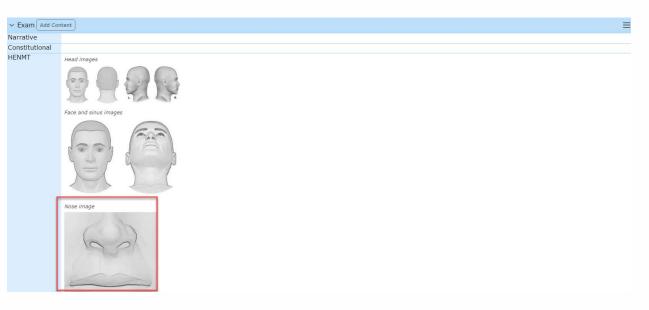

• Annotate the image using the various buttons.

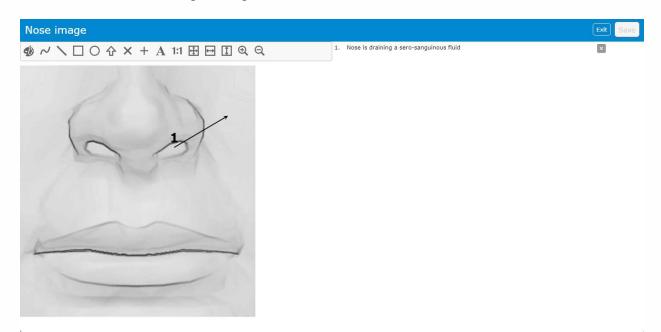

• Select **Save** and complete any other documentation before signing the document.

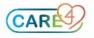